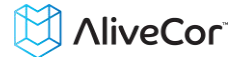

# AliveCor® Heart Monitor User Manual AliveECG Mobile App

## for Android

NOTE: For the current information on your product please visit www.alivecor.com/manuals

© 2011-2013 AliveCor, Inc. All rights reserved. US Patent No: 8,301,232 and Patents Pending. AliveCor is a trademark and trade name of AliveCor, Inc. in the United States and other countries.

Android is a trademark of Google Inc.

09LB08 Revision A | October 2013

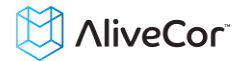

#### **Contents**

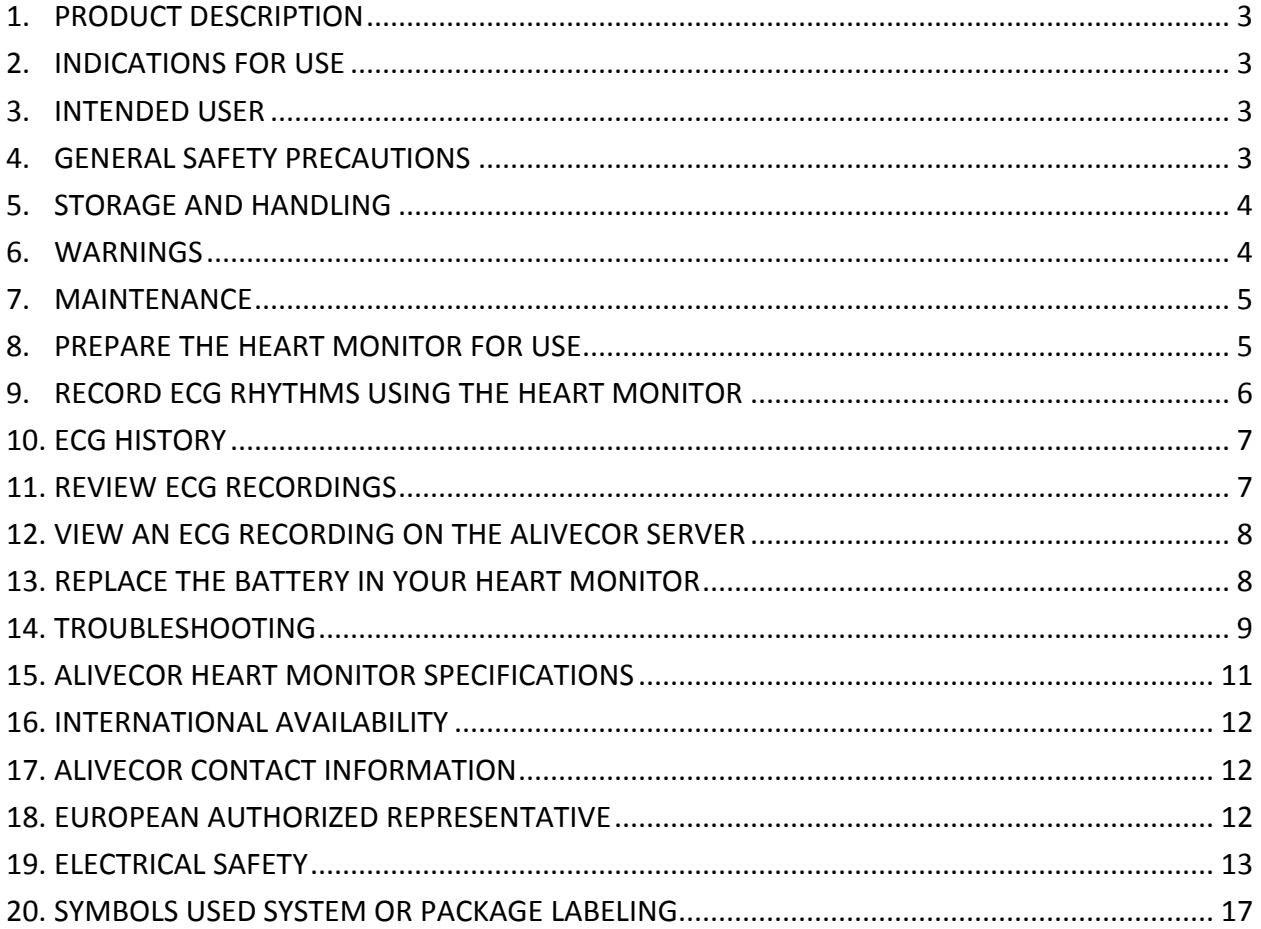

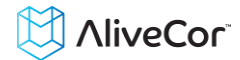

#### <span id="page-2-0"></span>**1. PRODUCT DESCRIPTION**

The AliveCor® Heart Monitor (Heart Monitor) is a mobile, clinical-quality electrocardiogram (ECG) recorder for use by both physicians and patients. The duration of the ECG recording is customizable from 30 seconds to continuous. The software application can store thousands of recordings on your compatible mobile device, and these recordings are also accessible to you on secure AliveCor, Inc. (AliveCor) servers. The device consists of three components:

- 1. The Heart Monitor, which attaches to your compatible mobile device and contains electrodes and electronics used to collect and transmit ECG rhythms.
- 2. The *AliveECG* mobile application (*AliveECG* App) used to collect, view, save, and wirelessly transmit ECG recordings to the AliveCor server.
- 3. A user-supplied mobile device operating a compatible operating system.

This Heart Monitor enables the physician or patient to:

- Collect and view single-channel ECG rhythms using the mobile device.
- Store ECG recordings on the mobile device.
- Wirelessly transmit ECG recordings to the AliveCor server.
- Access ECG recordings stored on the AliveCor server from anywhere in the world.
- Print the recordings or save a digital copy for future reference.

#### <span id="page-2-1"></span>**2. INDICATIONS FOR USE**

The Heart Monitor is intended for use by licensed medical professionals or patients to record, display, store and transfer single-channel electrocardiogram (ECG) rhythms.

There are no known contraindications for the Heart Monitor, although care should be taken when considering using the device according to the warnings and precautions below.

CAUTION: Federal (USA) law restricts the sale of this device to or on the order of a physician.

#### <span id="page-2-2"></span>**3. INTENDED USER**

The device is intended to be used by licensed medical professionals or by a patient under the care and supervision of a physician.

#### <span id="page-2-3"></span>**4. GENERAL SAFETY PRECAUTIONS**

- The device should not be used in conjunction with water, or in a wet environment.
- Do not sterilize this unit with an autoclave or glass sterilizer.
- Audio and video products and similar equipment may cause interference. Please stay away from such equipment when you are recording.
- Disperse any static electricity from your body before using the unit.
- Do not take recordings in a moving vehicle.
- Do not expose the unit to strong shocks or vibrations.
- Do not disassemble, repair, or modify the unit.
- Do not insert battery with polarity reversed.
- Do not use batteries of a type other than that specified for use with the device.
- Do not take a recording if the electrodes are dirty. Clean them first.
- Do not use for any purpose other than obtaining an electrocardiogram.
- Do not take recordings in a location where the unit will be exposed to strong electromagnetic forces, such as near an arc welder, high-power radio transmitter, etc.

## **NiveCor**

- Do not use this unit in locations subject to high or low temperatures or humidity. It should be used within the temperature and humidity range according to the product label.
- If the portion of the body where the electrode is applied has too much body fat, body hair or very dry skin, a successful recording may not be possible.
- Signal quality may degrade by detecting signals from other ultrasonic acoustic sources. Do not use the device in close vicinity to other equipment emitting ultrasonic acoustics such as espresso machines, some ventilation systems or another AliveCor Heart Monitor.
- The mobile device power adapter may degrade signal detection. Do not use the device while charging the mobile device.
- Some children and adults with very sensitive auditory ability may hear a high pitched hum or buzz emitting from the device when activated. This is due to normal device function.

#### <span id="page-3-0"></span>**5. STORAGE AND HANDLING**

Do not store the unit in:

- Locations exposed to direct sunlight.
- Locations subject to high temperatures and high humidity.
- Wet or damp locations where water may get on the unit.
- Dusty locations.
- Near fires or open flames.
- Locations exposed to strong vibration.
- Locations exposed to strong electromagnetic fields.

#### <span id="page-3-1"></span>**6. WARNINGS**

- This device is not designed or intended for complete diagnosis of cardiac conditions. This device should never be used as a basis for starting or modifying treatment without independent confirmation by medical examination.
- This device measures heart rate and heart rhythm only.
- This device does not detect or measure all heart rate, heart rhythm and heart waveform changes, especially those related to ischemic heart conditions.
- Do not attempt self-diagnosis or self-treatment based on the recording results and analysis. Self-diagnosis or self-treatment may lead to deterioration of your health.
- Patients should always consult their physician if they notice changes in their health, regardless of recording results.
- Do not use this device with a defibrillator.
- Do not use in the presence of flammable anesthetics, drugs or pressurized oxygen (such as in a hyperbaric chamber, ultraviolet sterilizer or oxygen tent).
- Do not use this device during an MRI scan.
- Keep out of reach of infants, small children, or anyone incapable of using the device properly.
- ECG reports viewed or printed at any magnification other than 100% may appear distorted and could lead to misdiagnosis.
- The device has not been tested for use on infants weighing less than 10kg. AliveCor does not recommend using on patients less than 10kg.
- It is not recommended to place a mobile phone directly next to a pacemaker on the chest.
- AliveCor does not recommend using on patients with a cardiac pacemaker, ICDs or other implanted electronic devices.

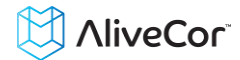

 Do not attempt ECG data acquisition while there is an external microphone plugged in to the mobile device.

#### <span id="page-4-0"></span>**7. MAINTENANCE**

No maintenance of this system is required, except:

- The battery should be replaced when necessary.
- For best signal quality, the electrodes should be cleaned using alcohol-based hand sanitizer before each use.
- To prevent potential cross-infection of diseases between users, clean the device using alcohol prior to each use.

#### <span id="page-4-1"></span>**8. PREPARE THE HEART MONITOR FOR USE**

#### **8.1. Unpack the Heart Monitor**

- Remove the Heart Monitor from the box.
- Place the Heart Monitor onto the back of your mobile device according to the instructions provided with your packaging.

#### **8.2. Install the** *AliveECG* **App**

- Using your mobile device, search for "AliveECG" in the Google Play Store.
- Download and install the *AliveECG* App. Note: there may be several available "AliveECG" applications availabl*e for do*wnload. Choose the appropriate application for your device.
- After Installing, the AliveECG icon will appear on your screen. Tap the icon to launch AliveECG.

#### **8.3. Set up an AliveCor Account**

You will use your AliveCor account to access, print and save your ECG recordings stored on the AliveCor server. Follow the instructions presented when you open the *AliveECG* App for the first time. You can go back later and change your information if necessary.

#### **8.4. Configure Software Settings**

To access the Settings in the *AliveECG* App, tap the "Menu" button and then select "Settings".

- **Recording Duration**. Recording Duration is the maximum length of time the *AliveECG* App will record a single ECG recording. For example, if the recording duration is set to 30 seconds, the *AliveECG* App will automatically stop recording after 30 seconds of data has been collected. The recording duration can also be set to Continuous, where the system will record as long as the user maintains contact with the electrodes.
- **Mains Filter**. The Mains Filter removes any mains interference from the ECG; it should be set to match the frequency of the alternating current (AC) used in your location. For the United States, Canada and Mexico, this is 60 Hz; in most other countries, it is 50 Hz.
- **Printing:** Sets various options for the PDF report that you can View, Print, Email and share. These settings affect the PDF report only, not the ECG display on the device.
	- **Paper Size:** Sets the paper size of the PDF to Letter or A4 paper sizes.
	- **Sweep Speed:** Sweep speed of the ECG in the PDF report can be set to 12.5mm/s, 25mm/s, or 50mm/s.
	- **Gain:** Gain of the ECG in the PDF report can be set to 5mm/mV, 10mm/mV or 20mm/mV.

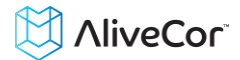

- Account:
	- **Sign In/Log out:** Allows you to setup an AliveCor account, or to log out if you are already logged in.
- Reference:
	- User Manual:
	- Terms of Service:
	- Privacy Policy:

#### <span id="page-5-0"></span>**9. RECORD ECG RHYTHMS USING THE HEART MONITOR**

Before taking your first recording, read these instructions carefully and make sure you observe the following instructions each time you take a recording.

- Make sure the Heart Monitor is properly attached to your mobile device.
- Disconnect headphones, charger cables, or any other connected devices.
- Clean the two electrodes with alcohol-based hand sanitizer.
- Using your mobile device, launch the *AliveECG* App.
- For a Lead I ECG, hold the system using two hands; the left hand should contact the electrode closer to the top of the mobile device, and the right hand should contact the electrode closer to the bottom of the mobile device.
- For a Lead II ECG, the left knee should contact the electrode closer to the top of the mobile device and the right hand should contact the electrode closer to the bottom of the mobile device.
- For an Anterior Precordial Lead, the device can be placed on the lower left side of the chest, just below the pectoral muscle. The bottom of the mobile device should be pointing towards the center of the body.
- Recording will begin automatically when both electrodes make contact with skin. The green bars in the upper right corner of the *AliveECG* App indicate when there is a connection between the patient and the electrodes.

NOTE: The ECG rhythms will appear best when the Heart Monitor is held steady. It may be helpful to rest your arms on a flat surface to increase stability.

NOTE: Alternatively, the monitor can be used up to a distance of 30cm (1ft) from the mobile device. Using the monitor at a distance from the mobile device may decrease the signal quality.

 The *AliveECG* App will record ECG rhythms for the selected Recording Duration (see Configure Software Settings above). When the recording is complete, the recording will be saved to your mobile device. If you remove contact after 10 seconds but before the selected recording duration is complete, the ECG will be saved and you will be able to review it.

NOTE: If you remove contact before 10 seconds of recording has occurred, the ECG will not be saved, and you will not be able to review it.

- For patients only
	- Immediately after recording is complete, you will be prompted to save the ECG recording. Select your name or 'Other User' if you name is not listed. If you do not wish to save the recording, you can select 'Cancel'.

## **NiveCor**

- After selecting your name, the ECG will be saved with your details and you will then be prompted to enter notes and select symptoms and activities. After entering these details, tap the "Save" icon in the upper right of the screen or cancel if you do not want to record any notes or symptoms.
- The ECG will then be displayed for reviewing. The review screen allows you to scroll through the ECG by swiping your finger across the screen, and you can pinch and zoom to scale the ECG. There are also options to edit the details and patient information, delete the recording, review previous or next recordings, and to view, email, print and share a PDF report.
- When you are finished reviewing the ECG recording, either press the 'Home' button to exit the app, or press the 'Back' button to return to the RECORD screen, where you can then record another ECG.

#### <span id="page-6-0"></span>**10. ECG HISTORY**

- **To view your ECG History list:** Tap the ECG History tab or swipe the screen to see a list of all your saved ECG recordings.
- **To view a recording in the list:** Scroll the list and then tap the ECG recording you wish to view.
- **To search for a recording:** Tap the 'search' icon and enter the patient's first name, last name, ID, or notes. As you type the list will be filtered to only show matching items.
- **To delete one or more recordings:** Tap the checkboxes of the items you wish to select, then tap the 'Trash' icon to delete all selected ECGs.
- **To email or share one or more recordings:** Tap the checkboxes of the items you wish to select, then tap the 'Share' icon and select the appropriate option to email or share PDF reports of the selected recordings.

#### <span id="page-6-1"></span>**11. REVIEW ECG RECORDINGS**

On the ECG review screen you may swipe your finger across the screen to scroll through the ECG recording, and pinch and zoom to scale the ECG. Additionally you can edit patient information, notes, and symptoms, invert the polarity of ECG recording, enable or disable the enhanced and original filter, print, email or view a PDF report of the recording or delete the recording.

- **Edit recording details:** Tap the 'Edit' icon to add or edit notes, symptoms and patient information. Tap 'Save' to save the details and return to the review screen. This information will be automatically synchronized and updated to your AliveCor account.
- **Pinch and Zoom:** Pinch the screen to zoom in and out on the ECG recording.
- **Enhanced Filter:** The enhanced filter supresses noise in the ECG. To enable or disable the enhanced filter, tap the review screen, then tap on the 'Enhanced Filter' switch to toggle the filter ON or OFF.
- **Invert the ECG Polairy:** In the event that the Heart Monitor was oriented improperly when the ECG was recorded, it may appear inverted. To change the polarity of the ECG, tap on the center of the review screen, then tap on the 'Invert' switch to toggle it ON or OFF.
- **Next/Prev**: Tap the left or right arrow icon to review the previous or next ECG.
- **View PDF**: You may view a PDF of the recording by tapping the 'View' icon and choosing your PDF viewer.
- **Share PDF:** You may print, email or share a PDF report of the recording by tapping the 'Share' icon choosing your appropriate option

## **NiveCor**

- **Delete:** To delete the ECG recording, tap the 'Trash' icon and confirm that you want to delete the recording. This will also delete the recording from the AliveCor server.
- **Return to the RECORD Screen:** When you are finished reviewing the ECG recording, press the 'Back' button to return to the main RECORD screen, where you can record another ECG.

#### <span id="page-7-0"></span>**12. VIEW AN ECG RECORDING ON THE ALIVECOR SERVER**

- On your web browser, go to http://www.alivecor.com and click on "My Account".
- Enter your email address and the password you created when you set up your AliveCor account. Click Sign In.
- The ECG recordings you collected were automatically synced to the AliveCor server and will appear in the ECG list for review. Roll over the transmission you would like to view and click on the "View PDF" button.
- Click the back button in your browser to return to your AliveCor account homepage.

#### <span id="page-7-1"></span>**13. REPLACE THE BATTERY IN YOUR HEART MONITOR**

The battery in the Heart Monitor should last approximately one year or up to approximately 10,000 30 second ECGs; however the actual life will depend on how often you use the device.

- Remove your Heart Monitor from the mobile device.
- Using a small screwdriver (1.6mm), remove the screw and battery door from the center of the Heart Monitor.
- Remove the used battery and replace it with a new 3V coin cell battery matched to your model. Orient the battery with the positive terminal up, so that you can see the writing.

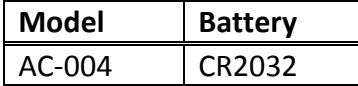

NOTE: Replacement batteries are available for sale at most general stores.

- Replace the screw and battery door.
- Dispose of the used batteries according to the local law.

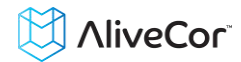

#### <span id="page-8-0"></span>**14. TROUBLESHOOTING**

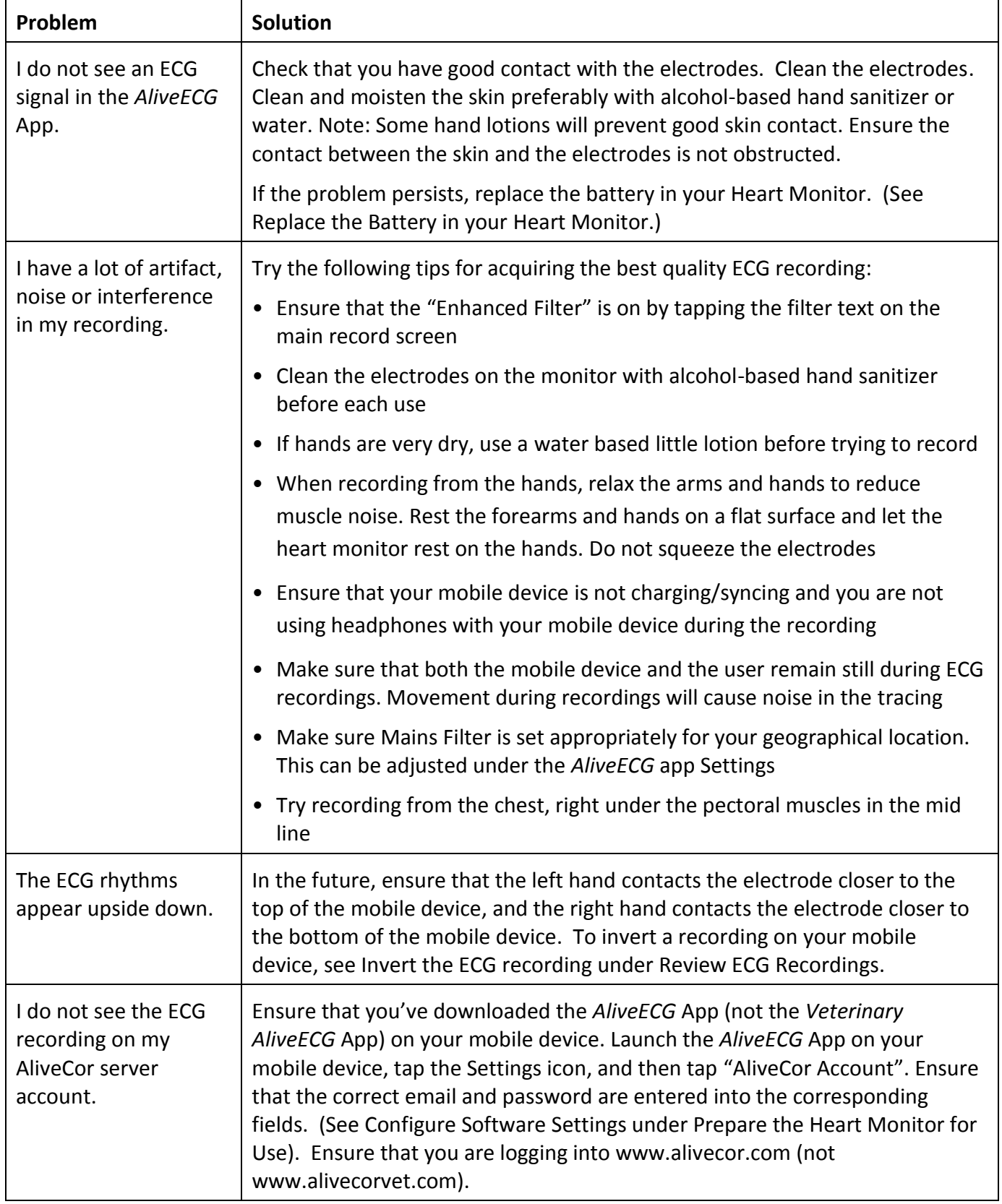

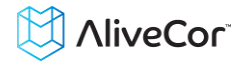

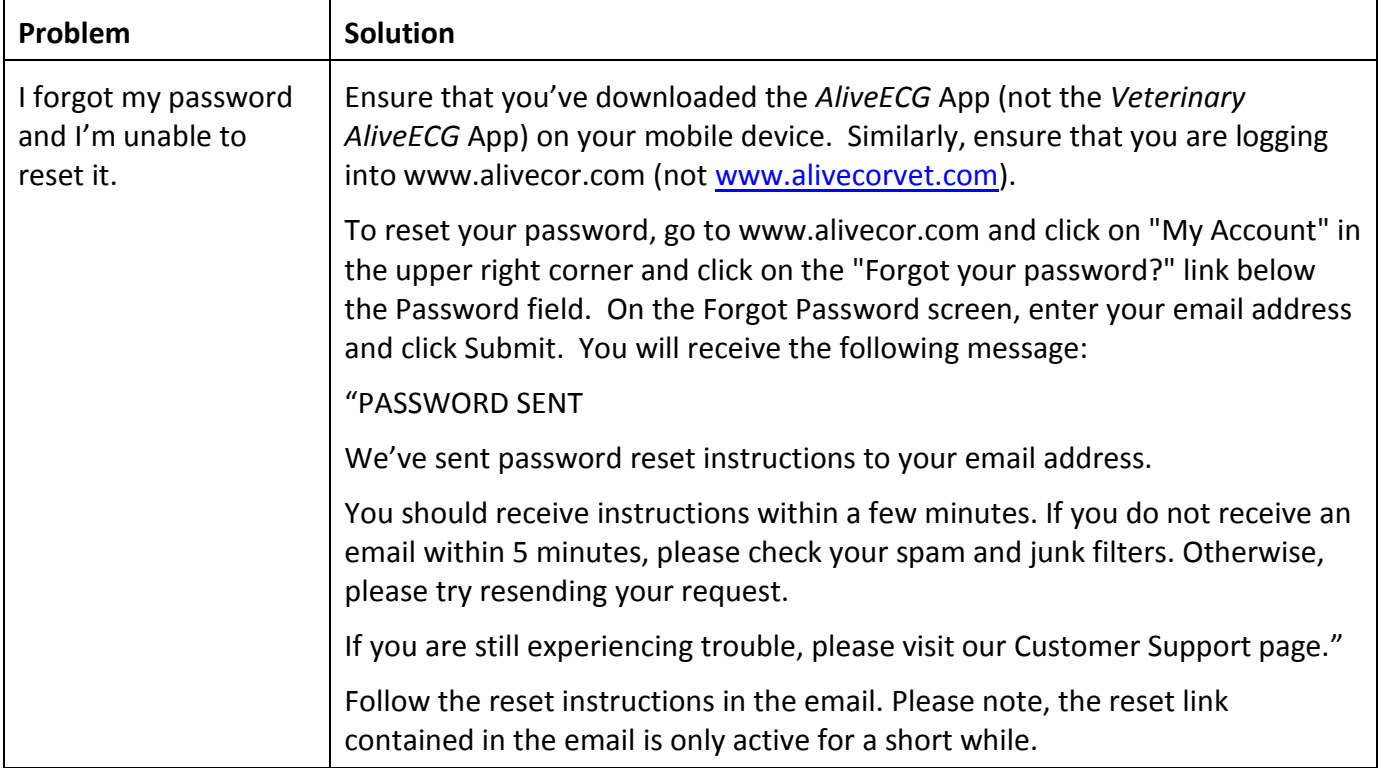

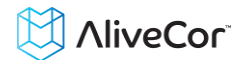

#### <span id="page-10-0"></span>**15. ALIVECOR HEART MONITOR SPECIFICATIONS**

#### **Performance Characteristics**

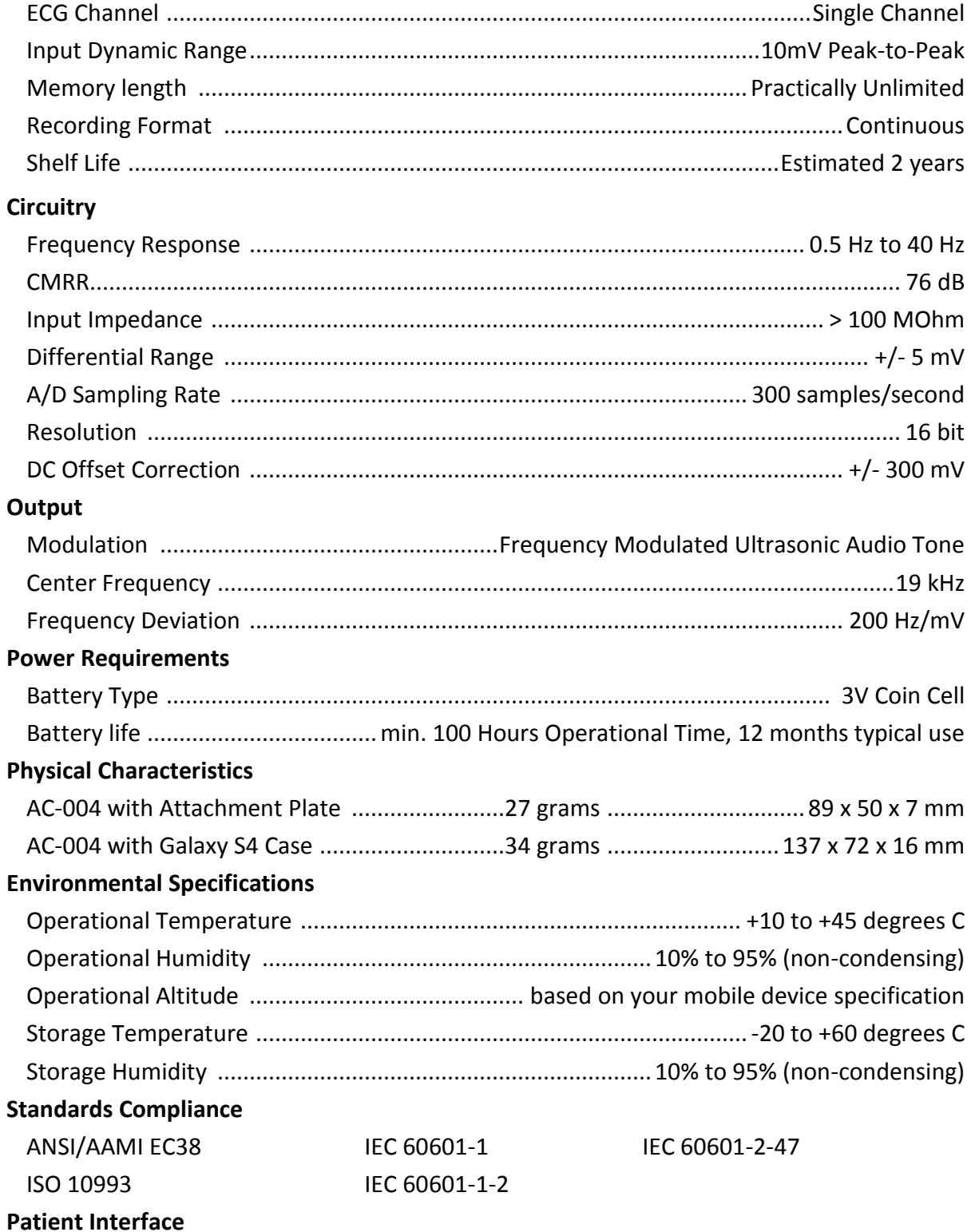

Two stainless-steel electrodes are exposed on the back of the Heart Monitor. These electrodes make contact with the patient's skin.

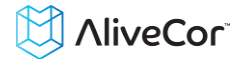

#### <span id="page-11-0"></span>**16. INTERNATIONAL AVAILABILITY**

The AliveCor Heart Monitor is available for use by licensed medical professionals and by patients under the care and supervision of a physician in the USA. The Heart Monitor is available for use by any health conscious individual in the European Union. The AliveCor Heart Monitor is a nonnotified medical device and approved for use in India.

#### <span id="page-11-1"></span>**17. ALIVECOR CONTACT INFORMATION**

AliveCor, Inc.

30 Maiden Lane, 6<sup>th</sup> Floor

San Francisco, CA 94108

United States

www.alivecor.com

#### <span id="page-11-2"></span>**18. EUROPEAN AUTHORIZED REPRESENTATIVE**

Oregon Scientific Italia S.p.A

Centro Direzionale Colleoni -

Viale Colleoni 3, Palazzo Taurus 2,

20041 Agrate Brianza (MI), Italy

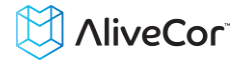

#### <span id="page-12-0"></span>**19. ELECTRICAL SAFETY**

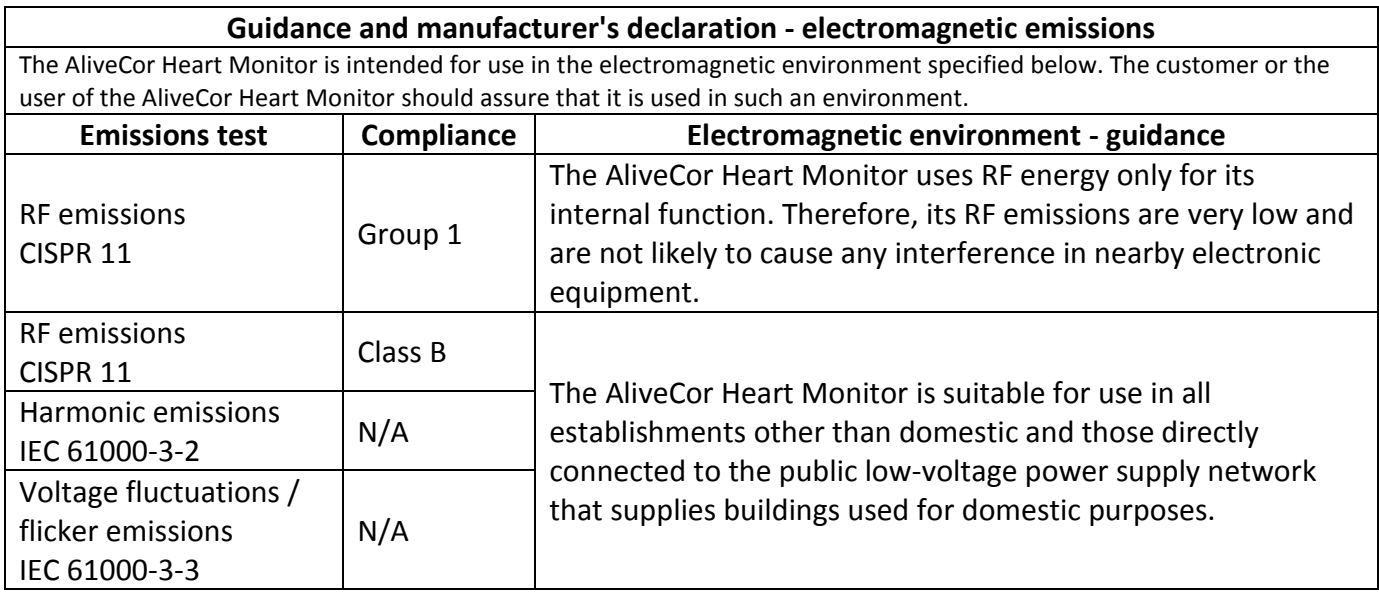

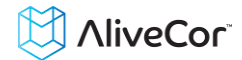

#### **Guidance and manufacturer's declaration—electromagnetic immunity**

The AliveCor Heart Monitor is intended for use in the electromagnetic environment specified below. The customer or the user of the AliveCor Heart Monitor should assure that it is used in such an environment.

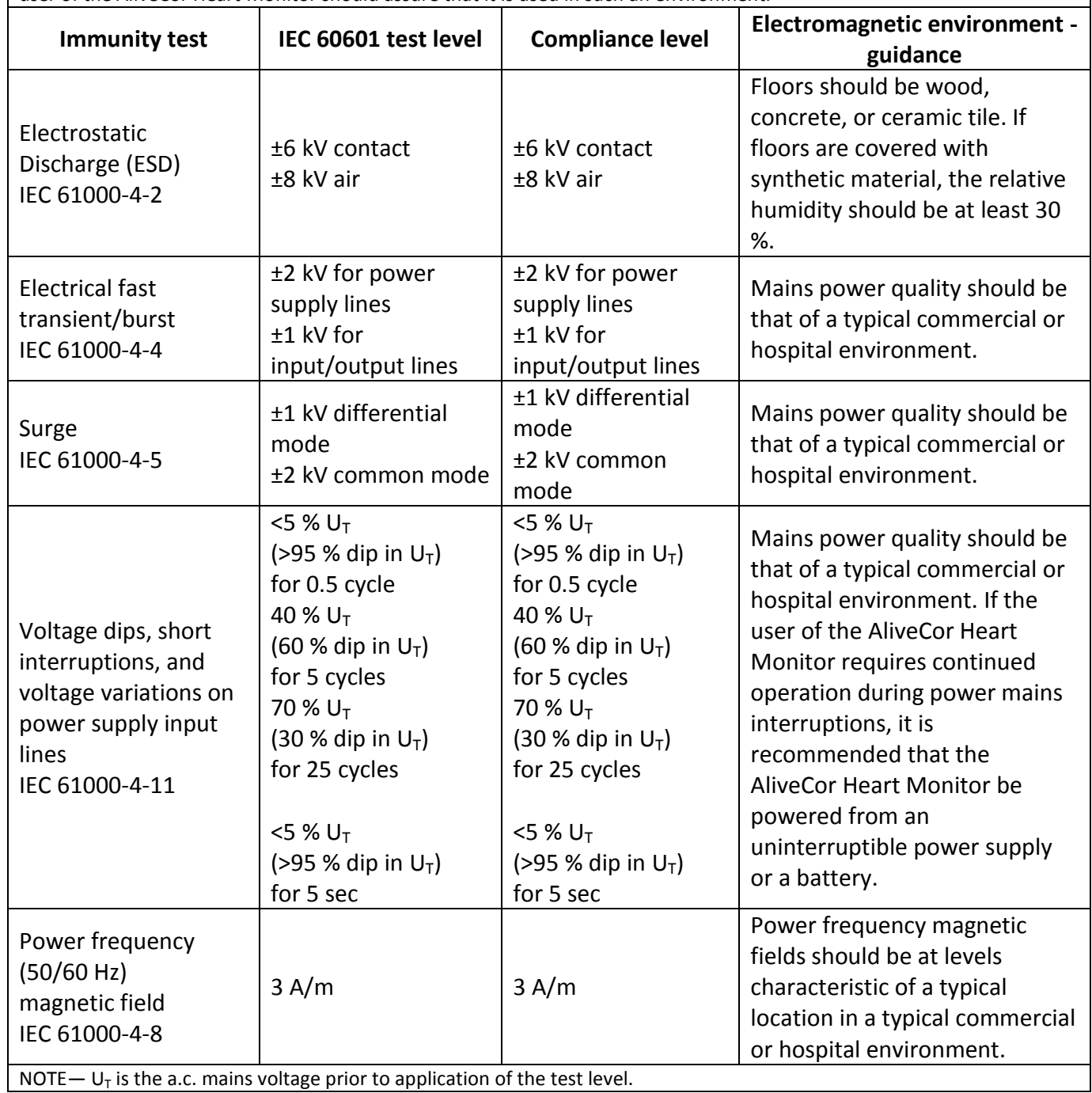

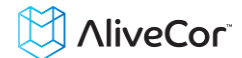

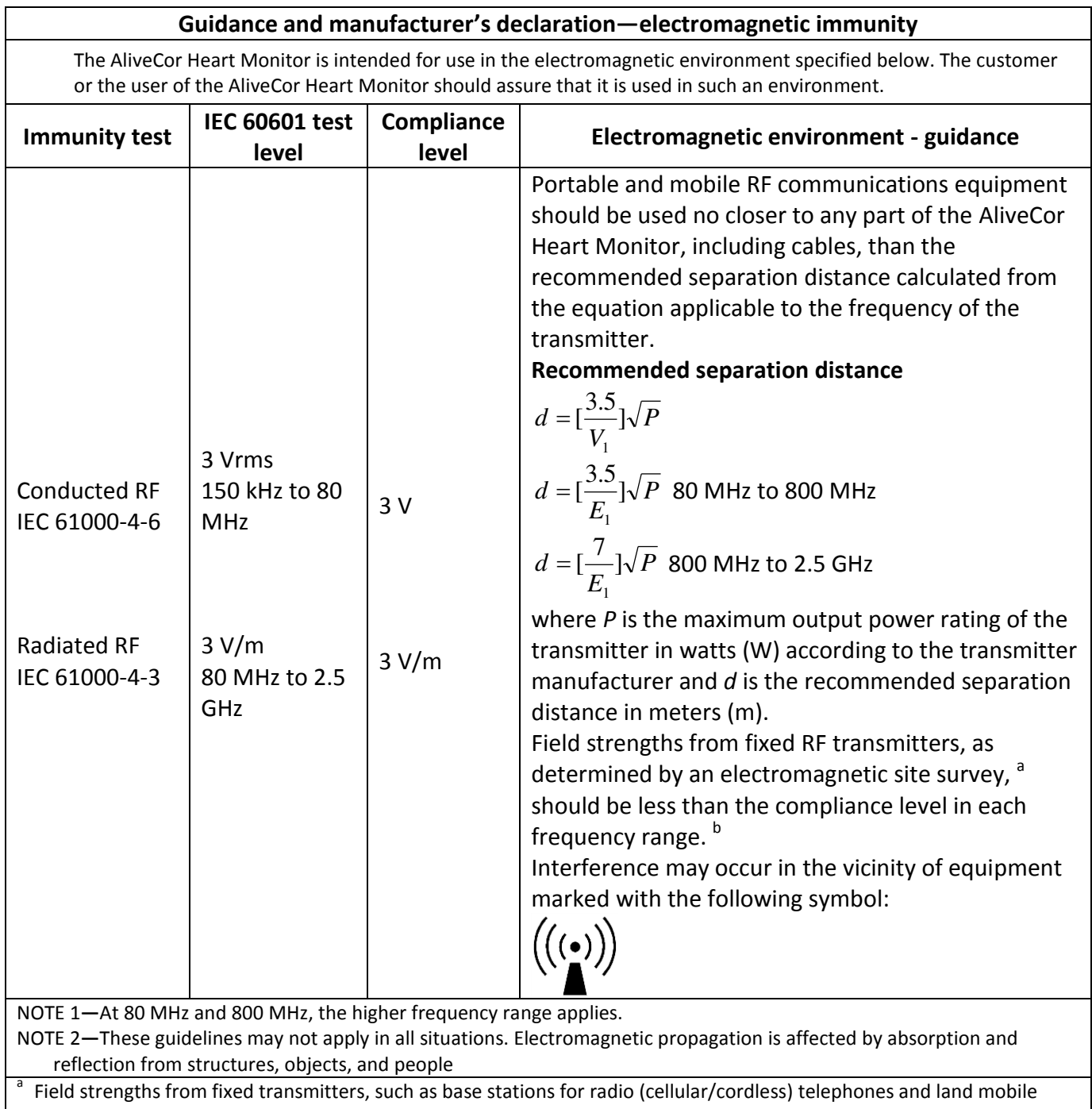

radios, amateur radio, AM and FM radio broadcast, and TV broadcast cannot be predicted theoretically with accuracy. To assess the electromagnetic environment due to fixed RF transmitters, an electromagnetic site survey should be considered. If the measured field strength in the location in which the AliveCor Heart Monitor is used exceeds the applicable RF compliance level above, the AliveCor Heart Monitor should be observed to verify normal operation. If abnormal performance is observed, additional measures may be necessary, such as re-orienting or relocating the AliveCor Heart Monitor.

b Over the frequency range 150 kHz to 80 MHz, field strengths should be less than 3 V/m.

#### **Recommended separation distances between portable and mobile RF communications equipment and the AliveCor Heart Monitor**

The AliveCor Heart Monitor is intended for use in an electromagnetic environment in which radiated RF disturbances are controlled. The customer or the user of the AliveCor Heart Monitor can help prevent electromagnetic interference by maintaining a minimum distance between portable and mobile RF communications equipment (transmitters) and the AliveCor Heart Monitor as recommended below, according to the maximum output power of the communications equipment.

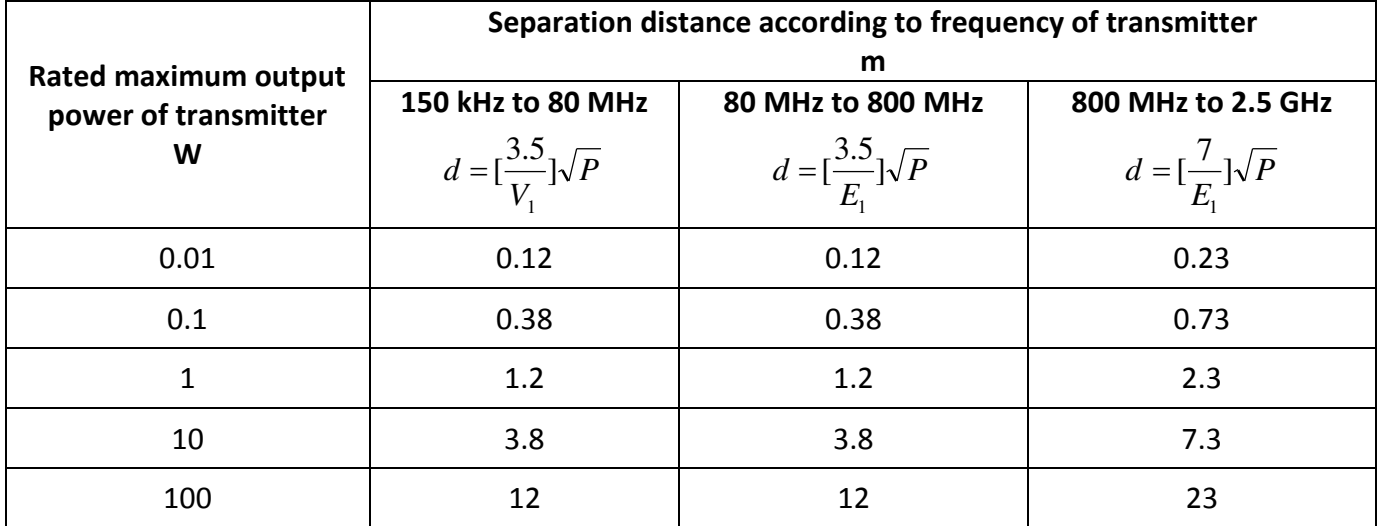

For transmitters rated at a maximum output power not listed above, the recommended separation distance *d* in meters (m) can be determined using the equation applicable to the frequency of the transmitter, where *P* is the maximum output power rating of the transmitter in watts (W) according to the transmitter manufacturer.

NOTE 1—At 80 MHz and 800 MHz, the separation distance for the higher frequency range applies.

NOTE 2—These guidelines may not apply in all situations. Electromagnetic propagation is affected by absorption and reflection from structures, objects, and people.

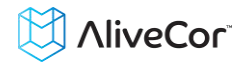

#### <span id="page-16-0"></span>**20. SYMBOLS USED SYSTEM OR PACKAGE LABELING**

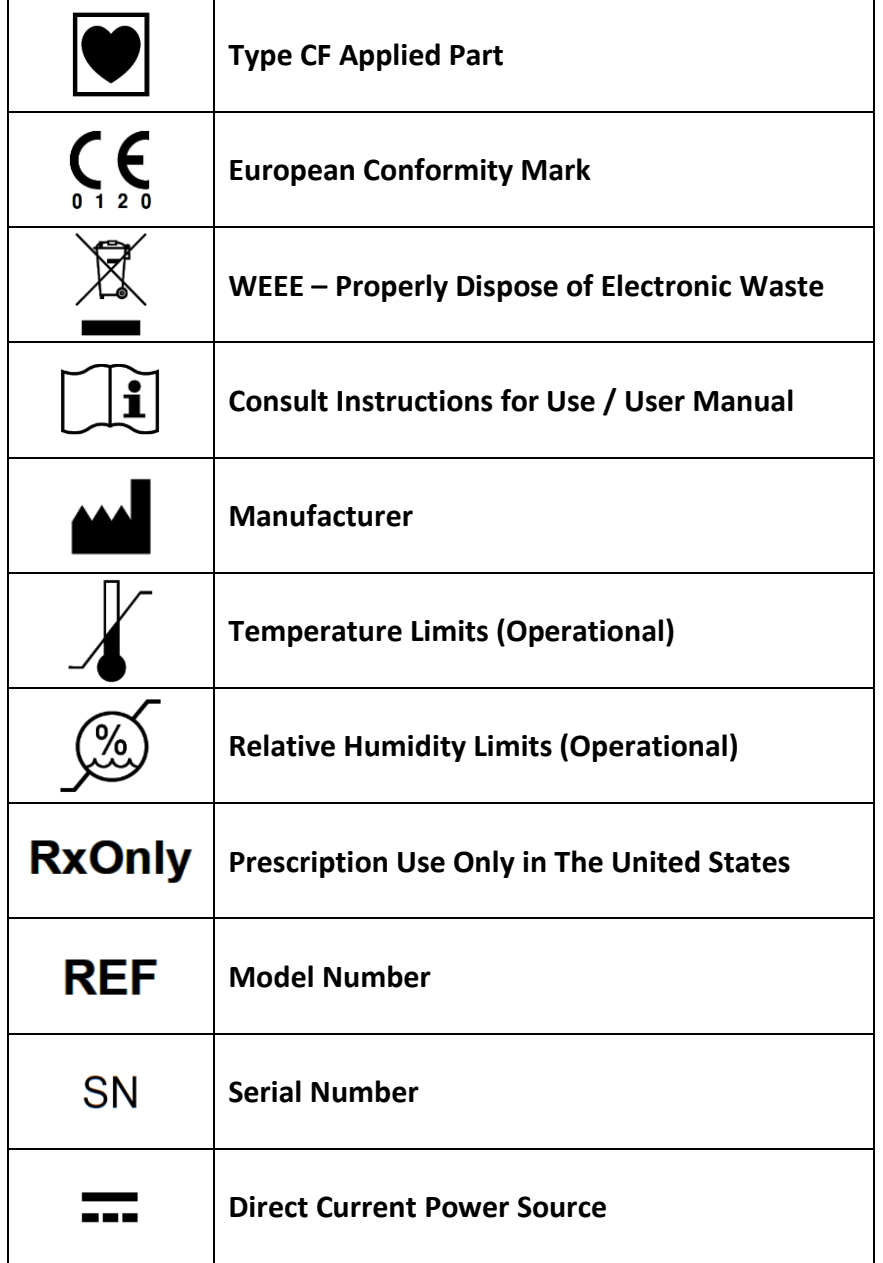